## Программное обеспечение «ДокДепо: Сервер отчетов»

Руководство пользователя

## Оглавление

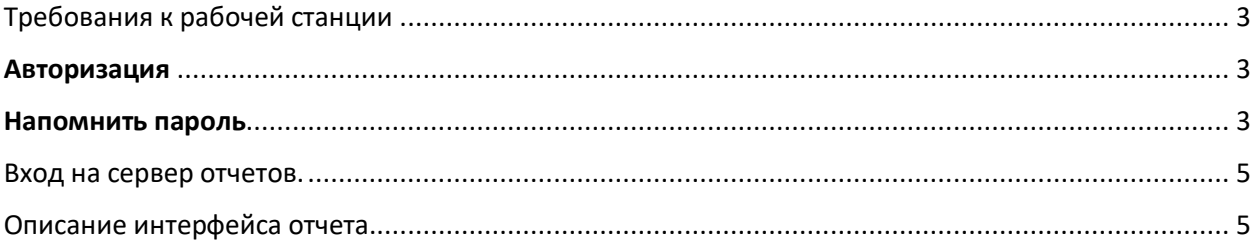

## <span id="page-2-0"></span>Требования к рабочей станции

Требования к работе:

Браузер yandex.browser, актуальной версии.

Браузер google Chrome, актуальной версии.

#### <span id="page-2-1"></span>Авторизация

Авторизация проходит по выданному логину и паролю которая создается в системе:

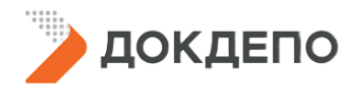

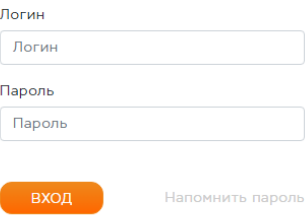

Вводится логин и пароль, далее нажимается на кнопку «Вход» или на enter на клавиатуре.

### <span id="page-2-2"></span>Напомнить пароль

Если пользователь забыл пароль, то на странице авторизации есть возможность «Напомнить пароль».

Для этого нажимается на ссылку «Напомнить пароль»:

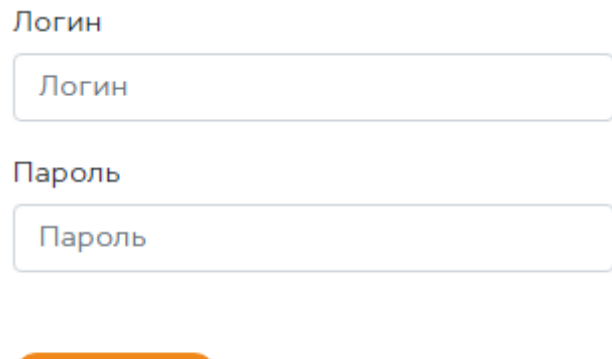

Открывается интерфейс для восстановления пароля

Необходимо в поле «Способ восстановления» выбрать по какому способу будет пользователь восстанавливать пароль:

Напомнить пароль

1) По логину

ВХОД

2) По e-mail

В зависимости от выбранного способа, необходим в поле «Значение» написать либо логин либо email, и нажать на кнопку «Сбросить пароль».

## Введите ваш логин или адрес электронной почты

Способ восстановления

СБРОСИТЬ ПАРОЛЬ

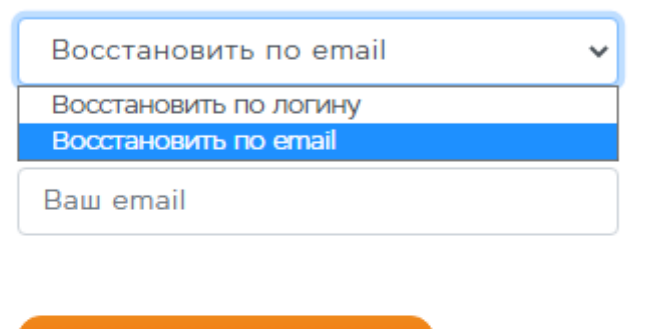

Войти в ДокДепо

Отмена

Если пользователь по логину или e-mail есть в учетных записях, и он активен, то пользователю на e-mail придет новый пароль, по которому можно осуществить вход в систему.

Если пароль вспомнили, то можно нажать на «Войти в ДокДепо» внизу экрана.

#### <span id="page-4-0"></span>Вход на сервер отчетов.

В сервер отчетов можно войти если в панели навигации нажать на «Отчеты»

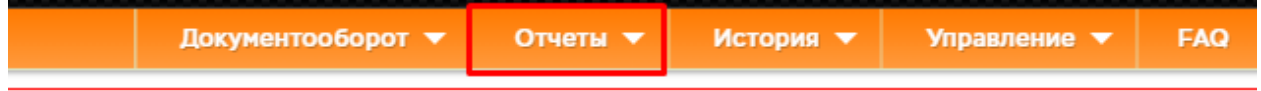

Откроется интерфейс с отчетами, к которому у пользователя есть доступы:

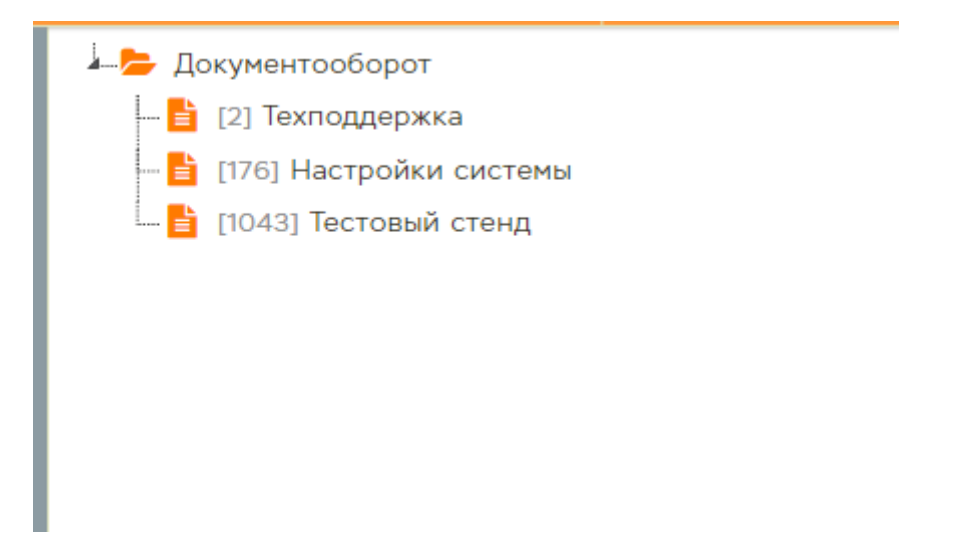

При нажатии на отчет, открывается сам настроенный отчет.

# **Отчеты** / Техподдержка Фильтры для отчёта 1 Клиент: .<br>тика по этапам (кроме закр

#### <span id="page-4-1"></span>Описание интерфейса отчета.

При нажатии на отчет, открывается сам настроенный отчет.

Отчет можно делать любым как закажут, но в основе и для удобства интерфейс можно разделать на:

1) Фильтры отчетов. Фильтры смотрят на колонки в базе данных. Они могут быть такими же как и типы колонок. Т.е.: Точная дата, Дата от – до, Справочник, Поиск по тексту и т.д.

После наклеивание всех необходимых фильтров, нажимается на «Отбор».

2) В поле «результат» выводится результат отбора фильтра.

Формат может быть любой. Как на примере показывается разбику по этапам и сколько времени на этапе находятся.

3) При необходимости результат можно сделать кликабельным. В таком случае если нажать на один из результатов, то выведется более подробная информация по результату. Набор параметров может быть любым.

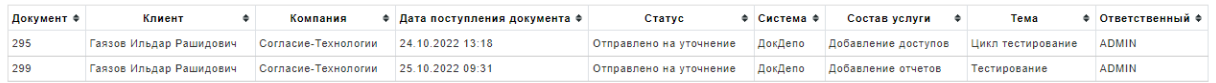

4) Так же при необходимости можно добавить графическое представление выведенных данных. Как пример:

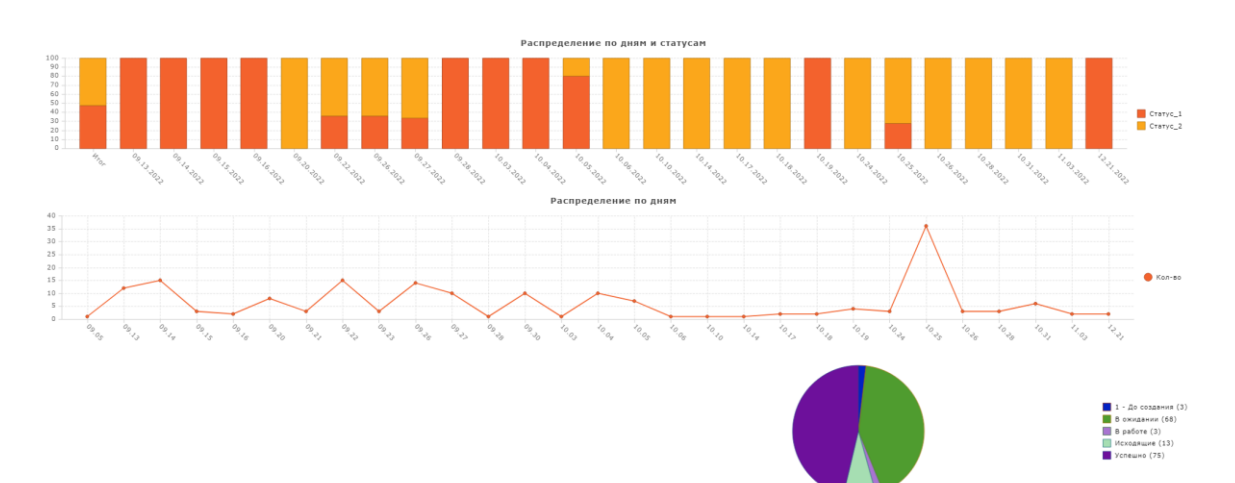